### Dynamic Registration, OR Code Check In

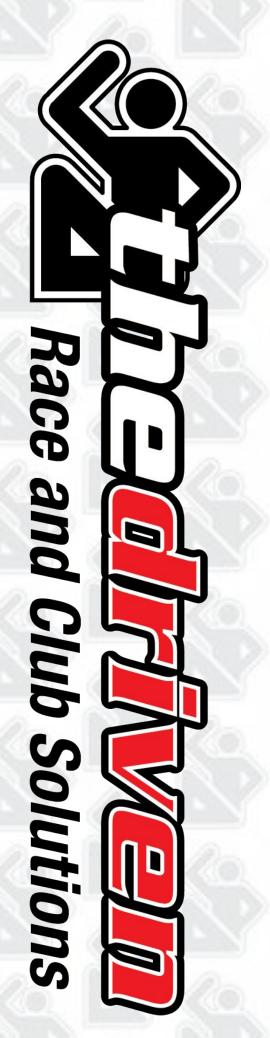

### What is Dynamic Registration?

check in, and more. day functions, such as bib assignment, late registration. switching registration option, team packet pick up, participant easy participant management for packet pick up and event Participant database that updates in real time to allow for

-Mobile responsive, so no cords needed.

## Setting Up Dynamic Registration (DR)

- Log in to your event.
- Select your current event.
- Click on Participants.
- 4. Click on Activate Dynamic Registration.
- Create a username and password for volunteers
- Click on Create account now button Select options/permissions for volunteers.
- inventory at separate locations. If you are using QR code check in, users will not Make note of DR URL, username, and password. This information can be used by need the URL, but they will need the username/password upon first scan. multiple users simultaneously, unless you are allowing volunteers to manage
- <u>.</u> You can edit these permissions/settings, and create multiple DR accounts.

#### 1. Login

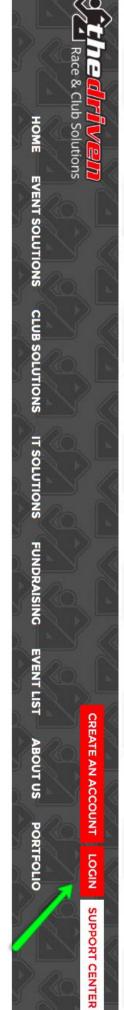

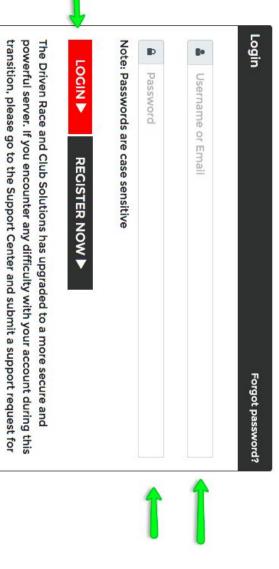

the fastest response.

#### 2. Select Current Event

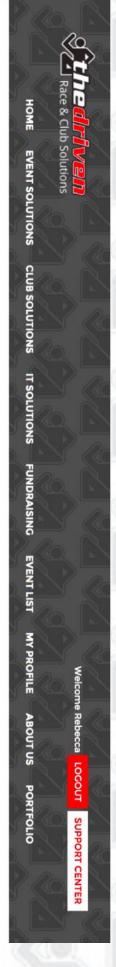

| 04/06/2019                                                                                                    | Ongoing events                     | 02/27/2019                            | Ongoing events         | 02/01/2020                                                                    | Event Date | MY EVEN                      |
|----------------------------------------------------------------------------------------------------|------------------------------------|---------------------------------------|------------------------|-------------------------------------------------------------------------------|------------|------------------------------|
| TEST-KM4B Band On The Run 5K /10K 2019-TEST Creekwood Middle School, 3603 W. Lake Houston Parkway, Kingwood, TX - 77339 B.O AM (CST) | Sawtooth Masters Swim Cap Purchase | Dynamic Registration/QR Code Tutorial | Email test             | Esprit de Bishes-A 2BC Production<br>TBA, Cypress, TX - 77429<br>6:0 PM (CST) | Event Name | MY EVENTS CREATE A NEW EVENT |
|                                                                                                    |                                    |                                       |                        |                                                                               |            | Search Event Here            |
| Event Unk Published                                                                                                    | Event Link Published               | Event Link Published                  | Event Link Unpublished | Event Link Unpublished                                                        | Status     |                              |
| EditEvent                                                                                                    | Edit Event                         | Edit Event                            | Edit Event             | Edit Event                                                                    |            |                              |
| Dashboard Su                                                                                                    | Dashboard Su                       | Dashboard Su                          | Dashboard Su           | Dashboard Su                                                                  |            | Se                           |
| Subadmins                                                                                                    | Subadmins                          | Subadmins                             | Subadmins              | Subadmins                                                                     |            | Search Event                 |

1|2|3|4|5|6|7|8|9 Next>

#### 3. Click on Participants

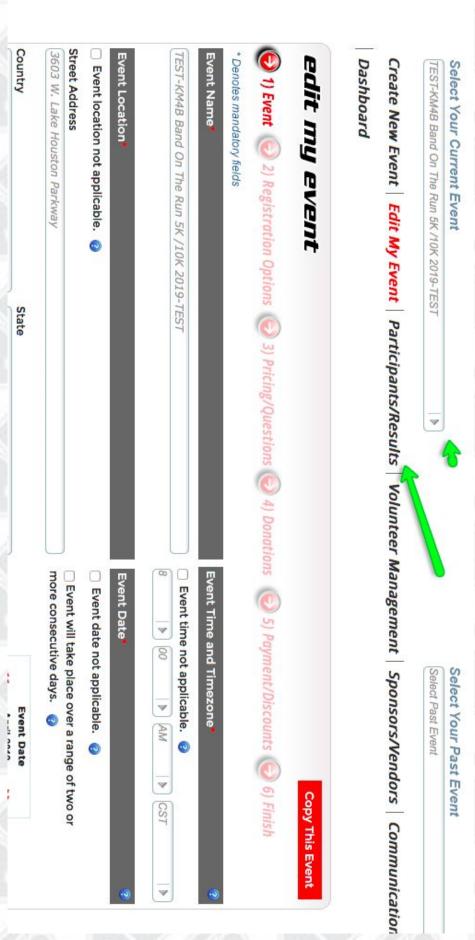

## 4. Click on Activate Dynamic Registration

Create New Event | Edit My Event | Participants/Results | Volunteer Management | Sponsors/Vendors | Communication

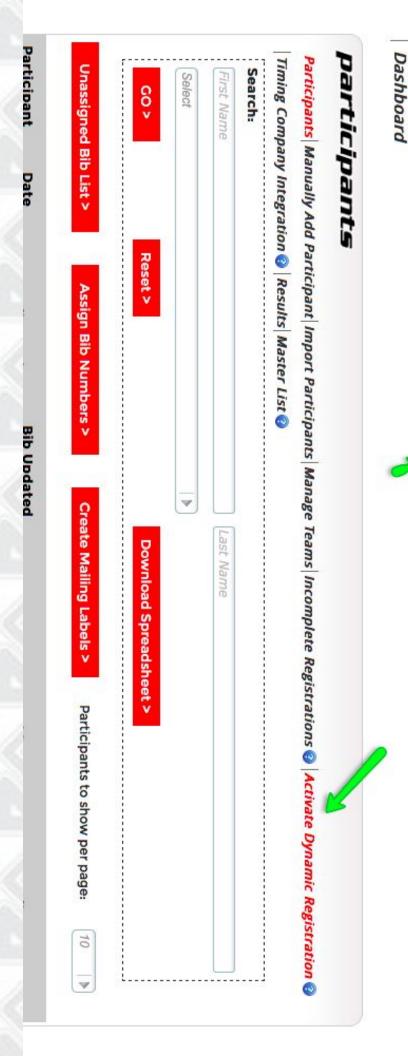

# 5. Create a Username and Password for Volunteers

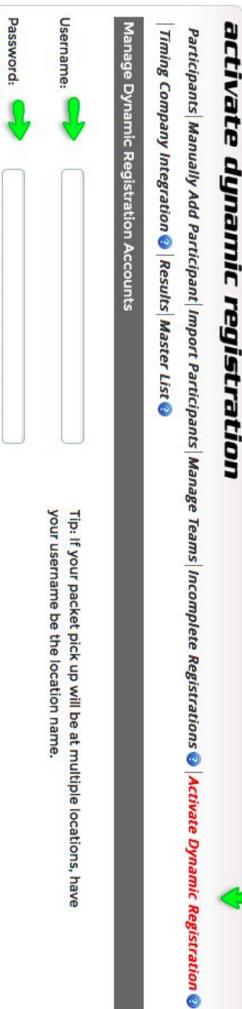

Confirm Password:

## 6. Select Options/Permissions for Volunteers

Allow volunteers to change T-shirt size at the time of check in?

| ○Yes ○No                                                             |
|----------------------------------------------------------------------|
| Allow volunteers to edit participant details?                        |
| ○Yes ○No                                                             |
| Allow volunteers to switch registration option?                      |
| ○Yes ○No                                                             |
| Allow volunteers to QR Code check-in?                                |
| ○Yes ○No                                                             |
| Allow volunteers to manage shirt giveaway inventory?                 |
| ○Yes ○No                                                             |
| If you have more than one packet pick up location and want to manage |
| inventory for each one, please create a new Dynamic Registration     |
| account for each location.                                           |

Participants Checked In: 0 / 6

## 7. Click on Create account now Button

Allow volunteers to manage shirt giveaway inventory?

Yes ONO

Create account now >

# 8. Make note of DR URL, Username, and Password

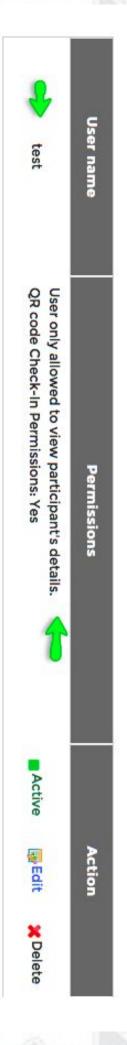

Copy this link for use during dynamic registration. Onsite computers for participant checkin should be setup with this website active.

https://thedriven.net/dynamic\_registration.login/event\_id/35274012578

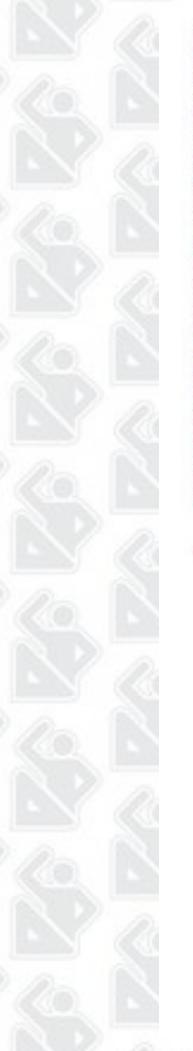

## Edit/Deactivate more DR Accounts as needed\*

| test                                                                                | User name    |
|-------------------------------------------------------------------------------------|--------------|
| User only allowed to view participant's details.  QR code Check-In Permissions: Yes | Permissions  |
| Active                                                                              | <del>-</del> |
| Edit                                                                                | Action       |
| * Delete                                                                            |              |
|                                                                                     |              |

Copy this link for use during dynamic registration. Onsite computers for participant checkin should be setup with this

https://thedriven.net/dynamic\_registration.login/event\_id/35274012578

all be active at the same time \*You can create multiple DR accounts for multiple volunteers and locations that can

### **Using Dynamic Registration (DR)**

- Enter DR URL in the web address bar. If using QR code scanning, this step is not
- Log in using DR username and password
- To view/sort ALL participants, click on the SEARCH button.
- To pull up specific participants, simply enter in data in at least one of the search fields. You can opt to clear search fields automatically.
- Based on the permissions set when you set up DR, volunteers/users can edit and/or SAVE AND CHECK IN a participant. participant details, including assign a bib number, manually add a participant,

## Enter DR URL in the web address bar\*

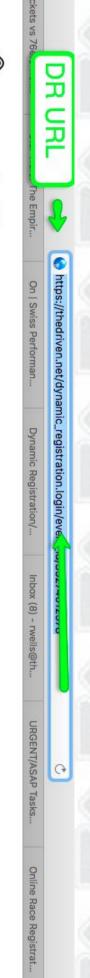

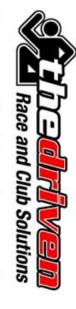

#### Dynamic Registration

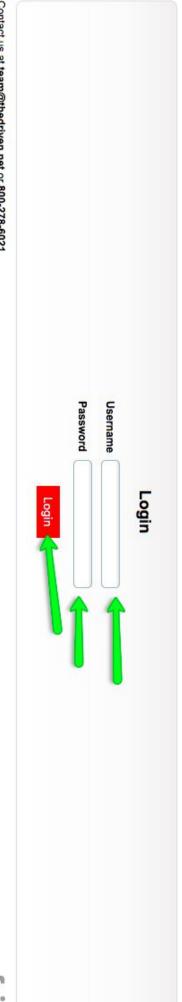

Contact us at team@thedriven.net or 800-278-6021
The Driven Race and Club Solutions ©2019 All Rights Reserved

\*If using QR code scanning, this step is not necessary.

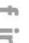

## 2. Log in using DR username and password\*

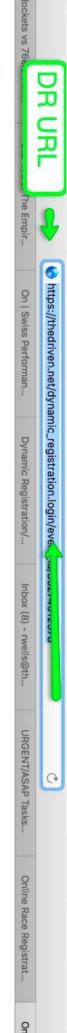

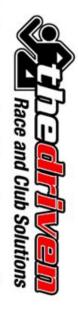

#### Dynamic Registration

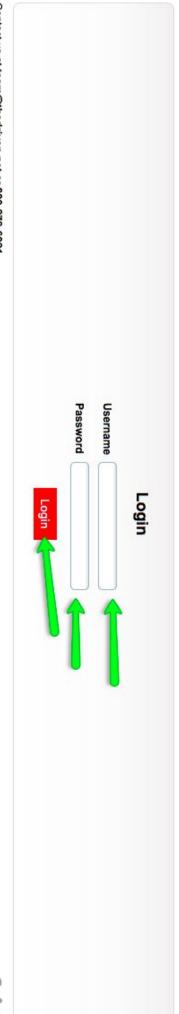

Contact us at team@thedriven.net or 800-278-6021
The Driven Race and Club Solutions ©2019 All Rights Reserved

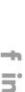

and password. All subsequent scans in a session will not require log in each time. \*If using QR code scanning, upon first scan, volunteer will need to log in with DR username

# 3a. View/sort ALL participants by clicking on SEARCH

| Clear Fields After Search Search > | Bib Number | Last Name Team Name  | First Name La                                      |
|------------------------------------|------------|----------------------|----------------------------------------------------|
| 4                                  |            | 8                    | Find Participant                                   |
|                                    |            |                      | Participants Checked In: 0 / 6                     |
|                                    |            | un 5K /10K 2019-TEST | Event: TEST-KM4B Band On The Run 5K /10K 2019-TEST |
|                                    |            | Check in             | Participant Check in                               |
|                                    |            | ally Add Participant | Participant Check in Manually Add Participant      |
| Welcome test   Logout >            |            | istration            | Dynamic Registration                               |
|                                    |            |                      |                                                    |

Contact us at team@thedriven.net or 800-278-6021
The Driven Race and Club Solutions ©2019 All Rights Reserved

## 3b. View/sort ALL participants by clicking on SEARCH

| Participant Check in                                                                           | Check in                         |                 |              |             |                    |                           |           |                                                  |
|------------------------------------------------------------------------------------------------|----------------------------------|-----------------|--------------|-------------|--------------------|---------------------------|-----------|--------------------------------------------------|
| Event: TEST-KM4B Band On The Run 5K /10K 2019-TEST                                             | Run 5K /10K 2019-TES             | -               |              |             |                    |                           |           |                                                  |
| Participants Checked In: 0 / 6                                                                 |                                  |                 |              |             |                    |                           |           | -                                                |
| Find Participant                                                                               |                                  |                 |              |             |                    |                           |           |                                                  |
| First Name                                                                                     | Last Name                        | Team Name       | Vame         | Bib         | Bib Number         | Clear Fields After Search | er Search | Search >                                         |
|                                                                                                |                                  | l               | l            | l           |                    | l                         | П         |                                                  |
| Sedi Ol Nesult                                                                                 | ı                                | ı               | ı            | ı           |                    | -                         | ı         |                                                  |
| Bib No.  Registered On  Registration Option  Team Name  First Name  Last Name  Check in Status | Registration Option :            | Team Name :     | First Name : | Last Name : | Check In Status    | Action 🖖                  | Gender    | Shirt Size                                       |
| O2/05/2019<br>12:29:14                                                                         | KM4B Band On The<br>Run 10K 2019 |                 | Bob          | Builder     | Save and Check in> | Edit Details >            | Male      | Adult M                                          |
| 02/05/2019 12:29:13                                                                            | KM4B Band On The<br>Run 10K 2019 | Team<br>Awesome | Jane         | Doe         | Save and Check in> | Edit Details >            | Female    | Adult L                                          |
| 02/05/2019<br>12:29:16                                                                         | KM4B Band On The<br>Run 5K 2019  | Team<br>Awesome | John         | Doe         | Save and Check in> | Edit Details >            | Male      | Adult L                                          |
| 02/05/2019                                                                                     | KM4B Band On The<br>Run 10K 2019 |                 | Luke         | Duke        | Save and Check in> | Edit Details >            | Male      | Adult XXL                                        |
| 02/05/2019<br>12:29:19                                                                         | KM4B Band On The<br>Run 5K 2019  | The Killers     | Во           | Duke        | Save and Check in> | Edit Details >            | Male      | Adult No t-shirt for me. Please donate my t-shir |
| 02/05/2019 12:29:18                                                                            | KM4B Band On The<br>Run 5K 2019  | The Killers     | Boss         | Hogg        | Save and Check in> | Edit Details >            | Male      | Adult S                                          |
| Save / Finalize >                                                                              |                                  |                 |              |             |                    |                           |           |                                                  |

| Find Participant  First Name  Last Name  Te | Participant Check in  Event: TEST-KM4B Band On The Run 5K /10K 2019-TEST  Participants Checked In: 0 / 6 | Dynamic Registration  Participant Check in Manually Add Participant | 4. OR search specific participan or more data field(s) |
|---------------------------------------------|----------------------------------------------------------------------------------------------------|---------------------------------------------------------------------|--------------------------------------------------------|
| Team Name Bib Number                        |                                                                                                    |                                                                     | c participan<br>)                                      |
| □ Clear Fields After Search Search >        |                                                                                                    | Welcome test   Logout >                                             | ts/teams with one                                      |

Contact us at team@thedriven.net or 800-278-6021
The Driven Race and Club Solutions ©2019 All Rights Reserved

# 5. Volunteer can complete certain actions based on permissions set in DR

| Edit Details > Male | Run 10K 2019                                     | Dirks Sala and Obook in | □ 02/05/2019 KM4B Band On The 12:29:16 Run 5K 2019 Awesome John Doe Save and Check in> Edit Details > Male | O2/05/2019 KM4B Band On The 12:29:13 Run 10K 2019 Awesome Jane Doe Save and Check in> Edit Details > Female | O2/05/2019 KM4B Band On The 12:29:14 Run 10K 2019 Bob Builder Save and Check in> Edit Details > Male | Sib No.   Check In Status   Action   Gender   Gender | Search Result | First Name (Last Name Team Name) (Bib Number Clear Fields After Search | Find Participant | Participants Checked In: 0 / 6 | Event: TEST-KM4B Band On The Run 5K /10K 2019-TEST | Participant Check in |  |
|---------------------|--------------------------------------------------|-------------------------|----------------------------------------------------------------------------------------------------|----------------------------------------------------------------------------------------------------|----------------------------------------------------------------------------------------------------|------------------------------------------------------|---------------|------------------------------------------------------------------------|------------------|--------------------------------|----------------------------------------------------|----------------------|--|
| Save and Check      | 517                                              | Save and Check in>      | Save and Check                                                                                             | Save and Check                                                                                              | Save and Check                                                                                       | ne : Check In Status                                 |               | Bib Number                                                             |                  |                                |                                                    |                      |  |
|                     |                                                  | in> Edit Details >      |                                                                                                    | 0                                                                                                    |                                                                                                    | Action 🖖                                             | -             | Clear Fields A                                                         |                  |                                |                                                    |                      |  |
|                     | Male                                             | Male                    | Male                                                                                                    | Female                                                                                                    | Male                                                                                                 | Gender                                               |               | ufter Searc                                                            |                  |                                |                                                    |                      |  |
|                     | Adult No t-shirt for me. Please donate my t-shir | Adult XXL               | Adult L                                                                                                    | Adult L                                                                                                    | Adult M                                                                                              | Shirt Size                                           |               | h Search >                                                             |                  | •                              |                                                    |                      |  |

Save / Finalize >

# QR Code Check in Using Dynamic Registration (DR)

- Participants MUST present digital or paper copy of registration confirmation email with QR code.\*
- <u>'</u> Make sure each volunteer/user has a QR code reader app installed on their smart phone. QR Reader app is free and easy and available on both iPhone and
- က and password. All subsequent scans in a session will not require log in each time. confirmation email. Upon first scan, volunteer will need to log in with DR username Use QR code reader to scan participant's QR code found in registration
- and/or SAVE AND CHECK IN a participant Based on the permissions set when you set up DR, volunteers/users can edit participant details, including assign a bib number, manually add a participant,

<sup>\*</sup>All registration confirmation emails contain a QR code by default.

## 1. Install QR code reader app on smartphone

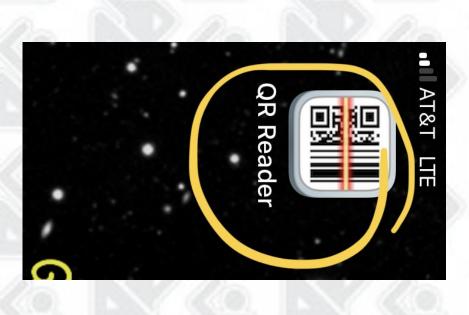

2. Use QR code reader to scan participant's QR code found in registration username and password. All subsequent scans in a session will not require log in confirmation email. Upon first scan, volunteer will need to log in with DR

TEST-KM4B Band On The Run 5K /10K 2019-TEST each time Thank you for registering for TEST-KM4B Band On The Run 5K /10K 2019-TEST -Saturday, April 6, 2019!

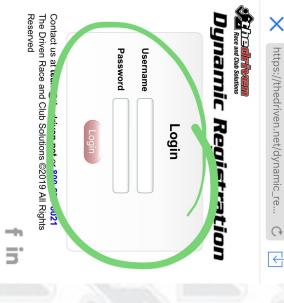

# 3. Edit/View/Save and Check In Participant based on permissions

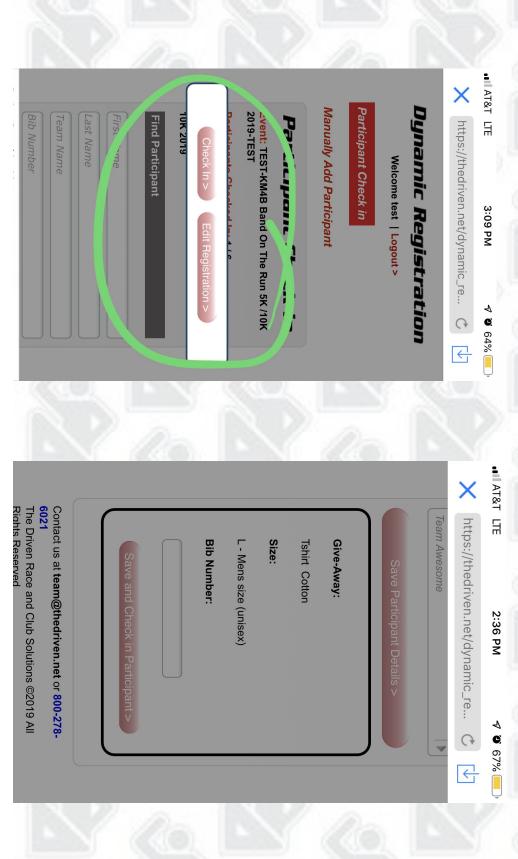

### Using QR Code like a Ticket

- When setting up DR, select this option under the QR code permissions: Check-in participant when QR code is scanned
- 2 smartphone. QR Reader app is free and easy and available on both iPhone and Make sure each volunteer/user has a QR code reader app installed on his/her Android
- ယ with QR code.\* Participants MUST present digital or paper copy of registration confirmation email
- 4. session will not require log in each time Use QR code reader to scan participant's QR code. Upon first scan, volunteer will need to log in with DR username and password. All subsequent scans in a
- . S Upon scan, participant will be considered checked in. If QR code is scanned again, a message will show that participant is already checked in

<sup>\*</sup>All registration confirmation emails contain a QR code by default.

## 1. Select this option when setting up DR

Allow volunteers to QR Code check-in?

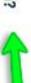

OYes No

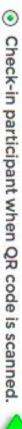

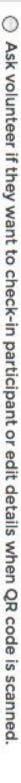

2. Install QR code reader app on smartphone

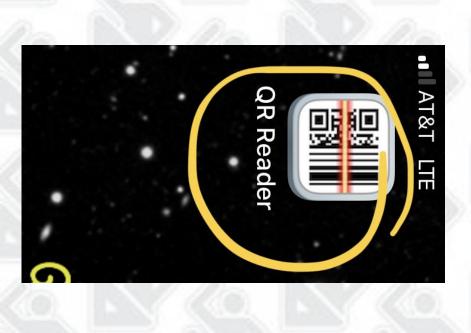

username and password. All subsequent scans in a session will not require log in 3. Use QR code reader to scan participant's QR code found in registration each time confirmation email. Upon first scan, volunteer will need to log in with DR

Thank you for registering for TEST-KM4B Band On The Run 5K /10K 2019-TEST - Saturday, April 6, 2019!

TEST-KM4B Band On The Run 5K /10K 2019-TEST

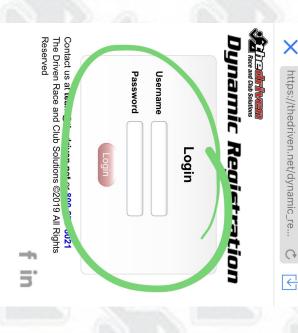

scanned again, a message will show that participant is already checked in. 4. Upon scan, participant will be considered checked in. If QR code is

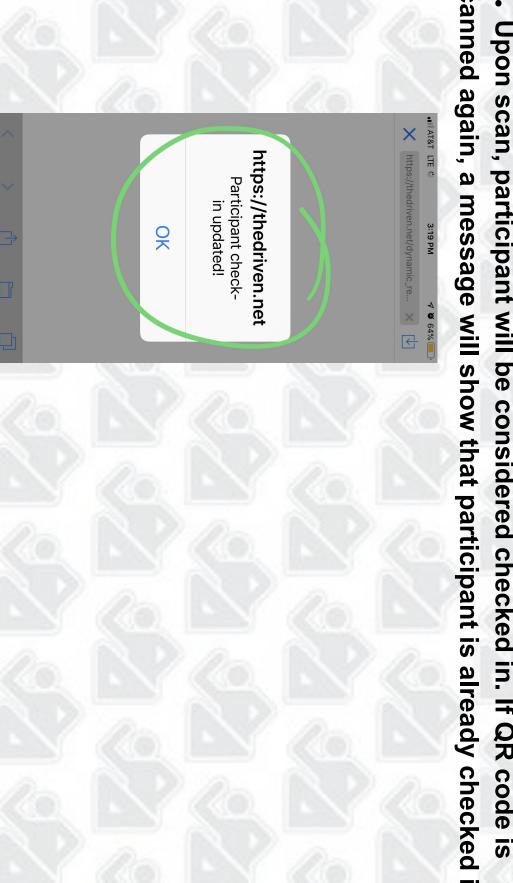

# On any device, based on permissions/settings, volunteer can

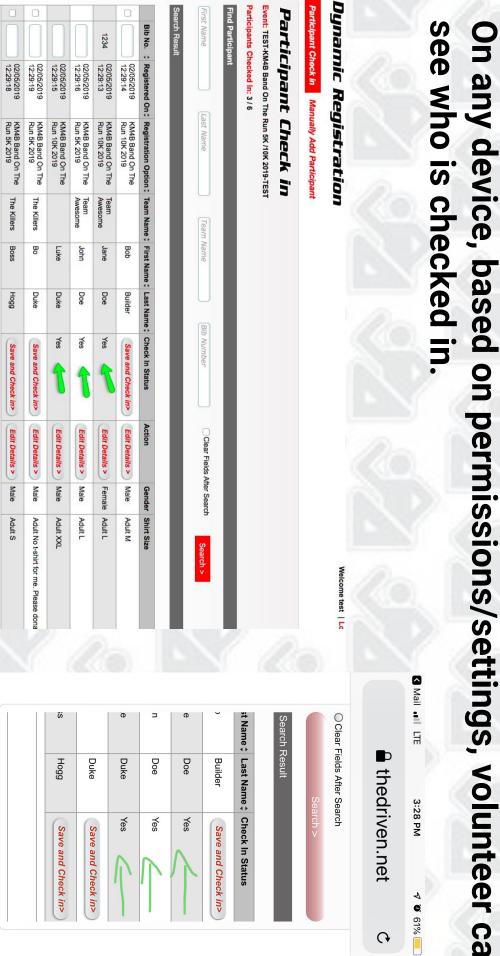

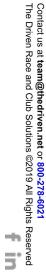